## **Instrukcja pierwszego logowania do dziennika elektronicznego Vulcan**

**dla uczniów i rodziców**

## **1. Przejść na stronę logowania do dziennika elektronicznego.**

Na stronie internetowej szkoły kliknąć odnośnik e-Dziennik.

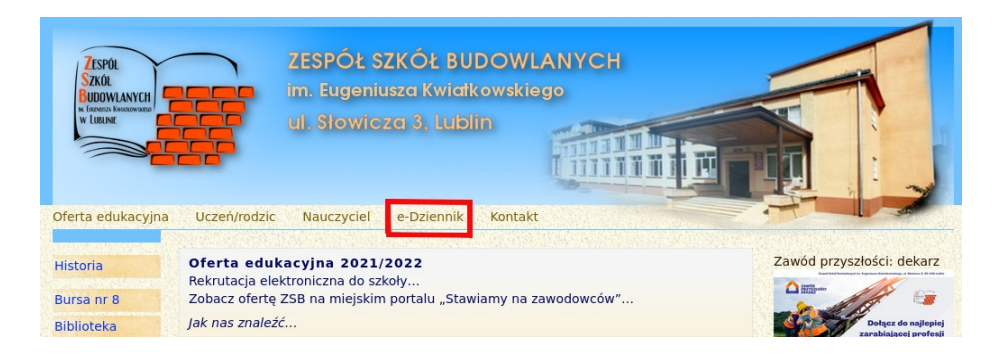

## **2. Kliknąć "Przywracanie dostępności konta":**

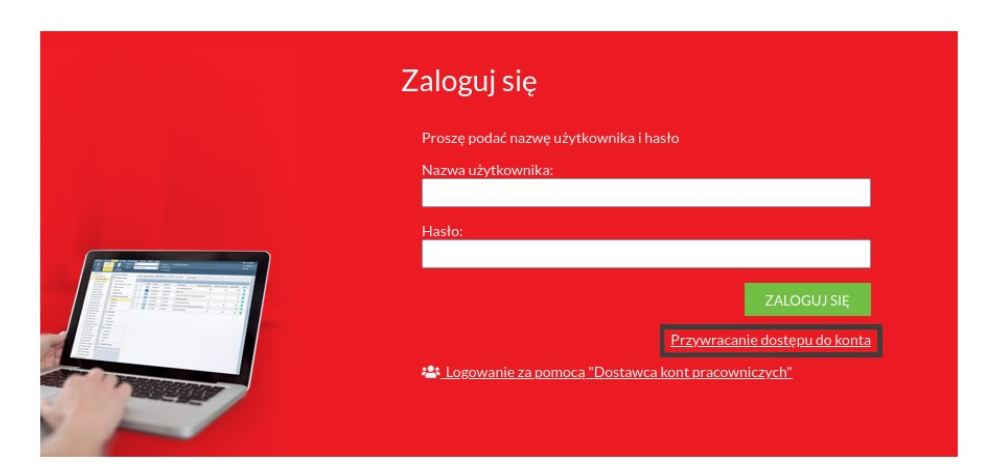

**3. Na następnej stronie wprowadzić należy podany w procesie rekrutacji adres e-mail (lub** email podany wychowawcy), zaznaczyć pole "Nie jestem robotem" i kliknąć przycisk "Wyślij **wiadomość":**

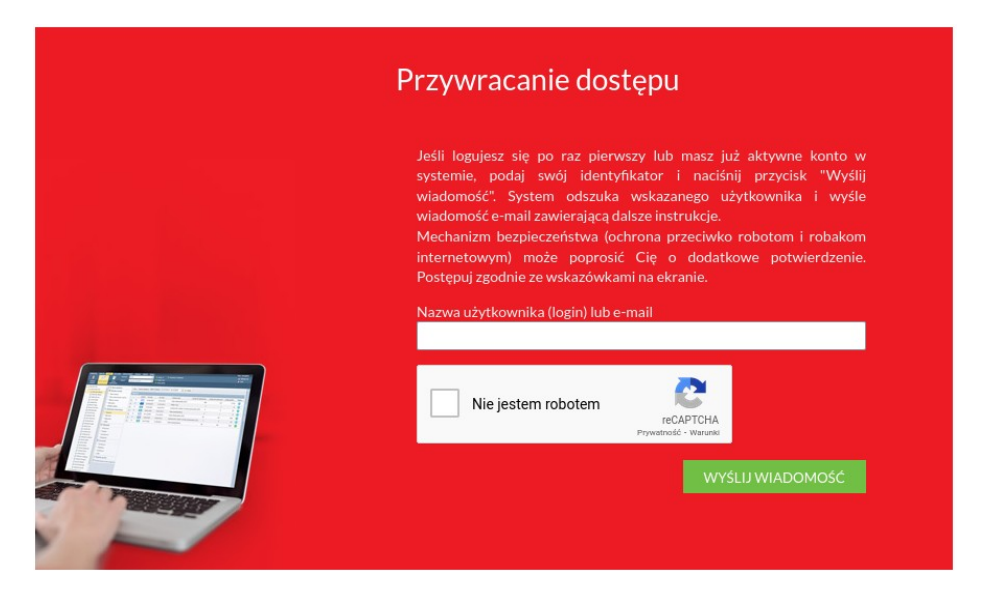

**4. Na podany adres poczty elektronicznej wysłana zostanie wiadomość zawierająca nową nazwę użytkownika i link do resetowania hasła. Należy zapamiętać login i kliknąć link:**

**Seconds**  $-20$ **Society Report Hubbreckie To** analyze sub-section rates as IP AND REAL PROP **SHEET STEP HOMES** *Charles Warren* **Contractor START START** E-mail dodatkowy nie zdefiniowano Jednostka macierzysta ZSB Link aktywacyjny https://logowanie.edu.lublin.eu/AccountManage/UnlockAccountResponse

**6. Po zresetowaniu hasła zalogować się można do dziennika elektronicznego.**